# MOBILE APP DEVELOPMENT: EARTHWORMS ON MARS

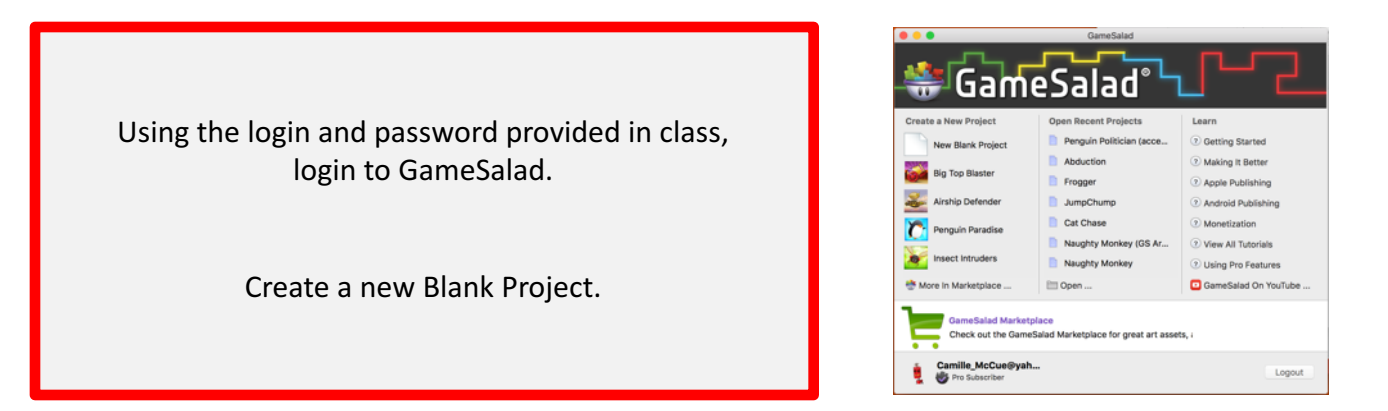

# *Focus topics: Timers, Touch Sensor, Multi-Scenes*

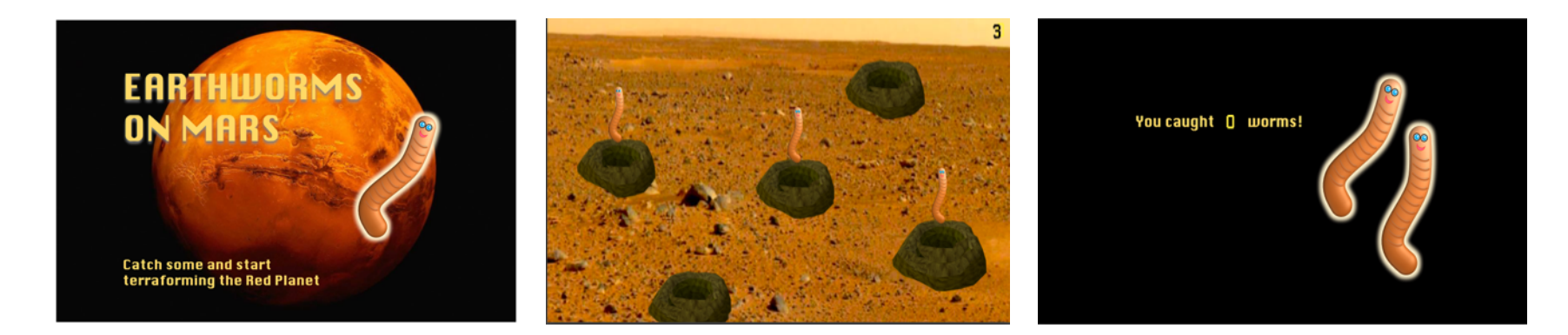

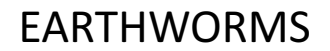

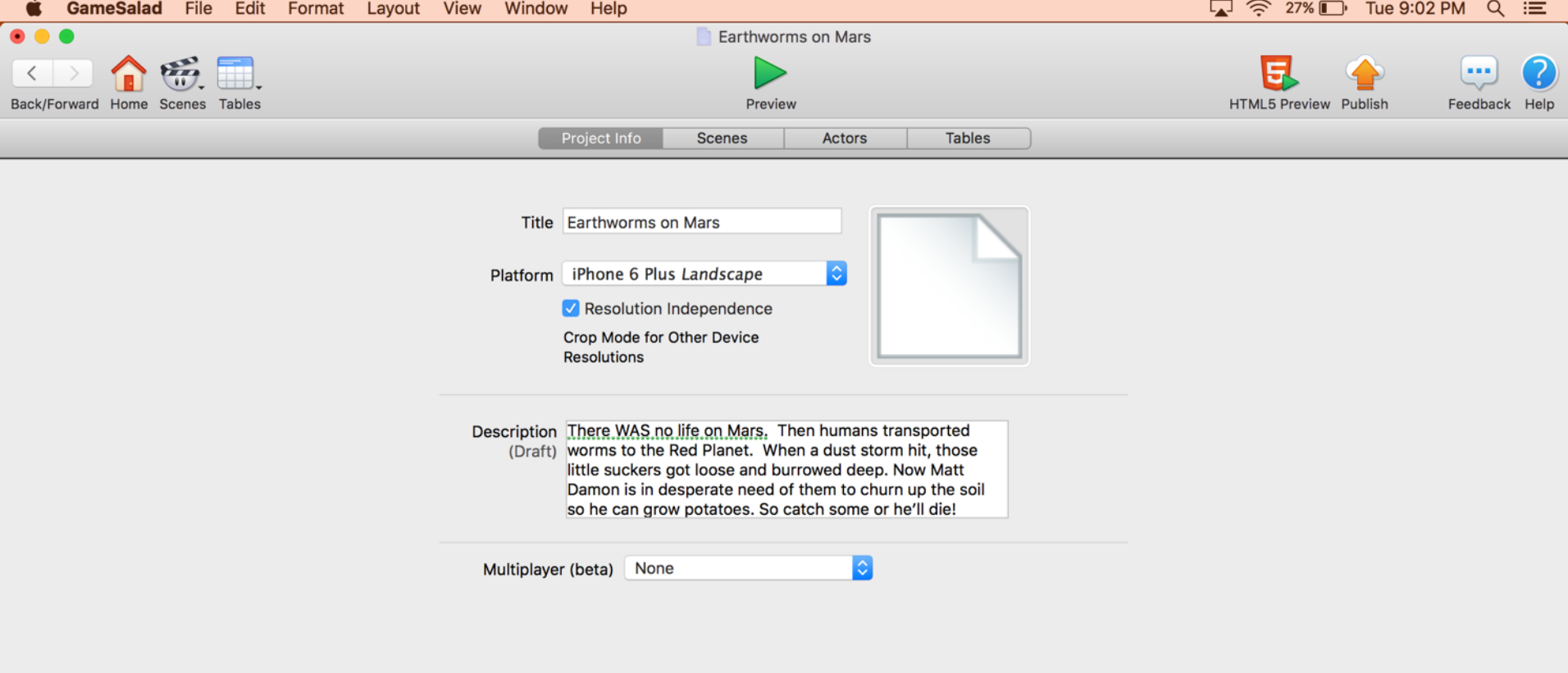

Download the Earthworm asset pack from this URL:

# **http://bit.ly/2ciQkiv**

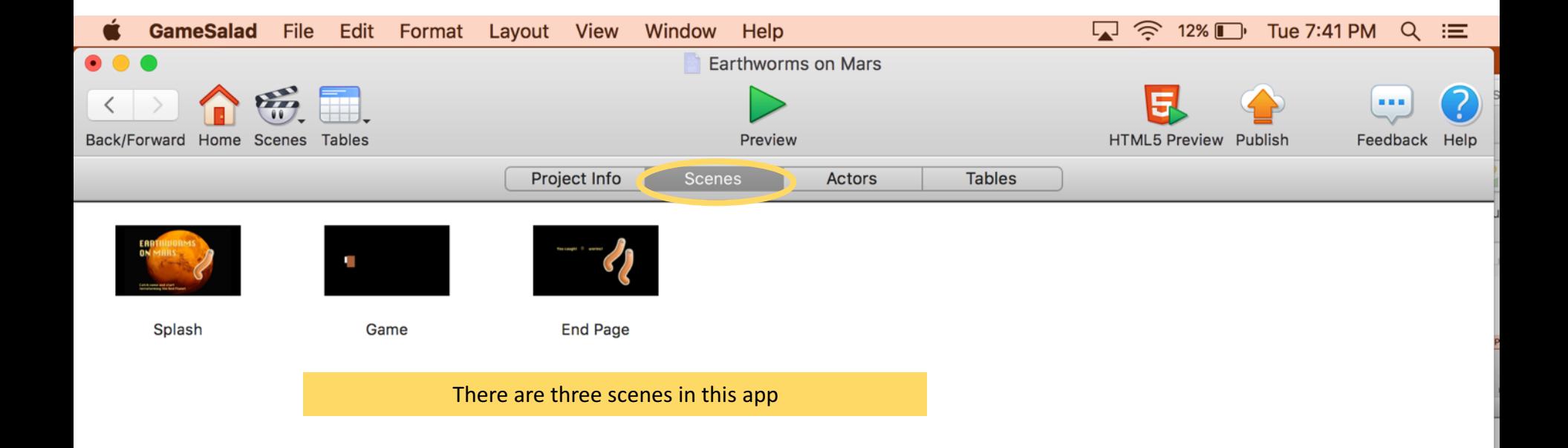

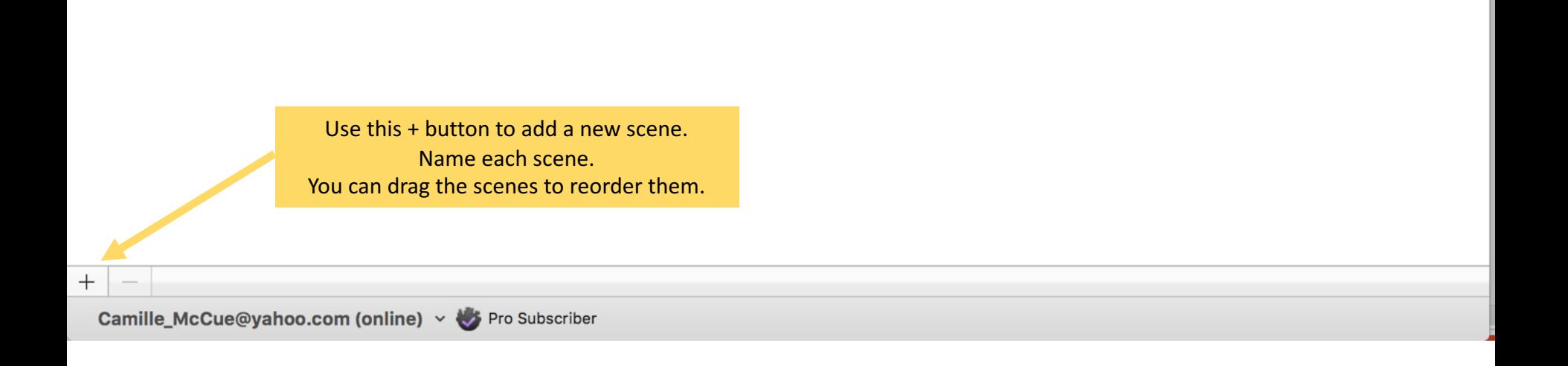

#### Import the images.

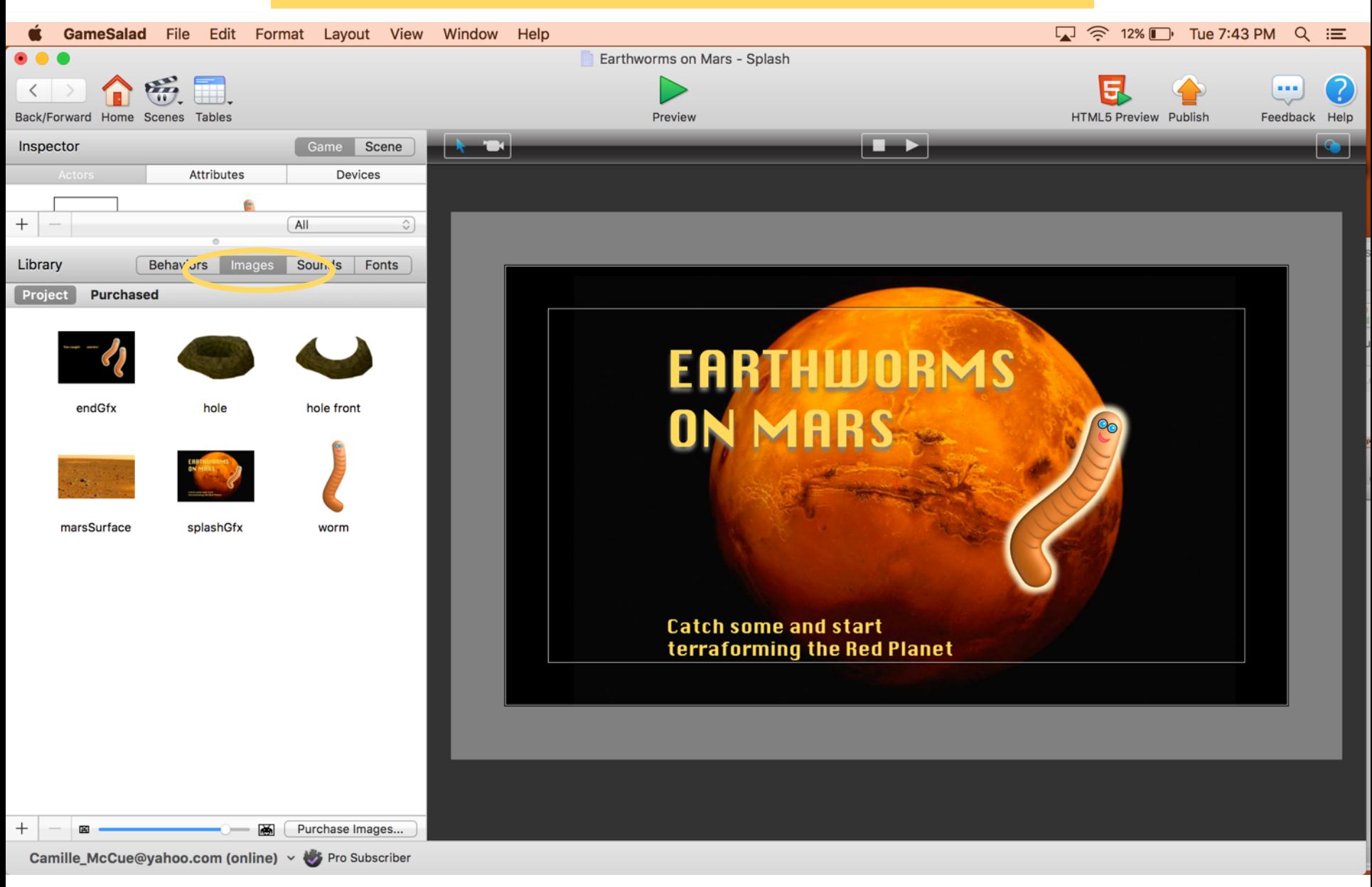

#### Now make actors and put the images on actors as noted below.

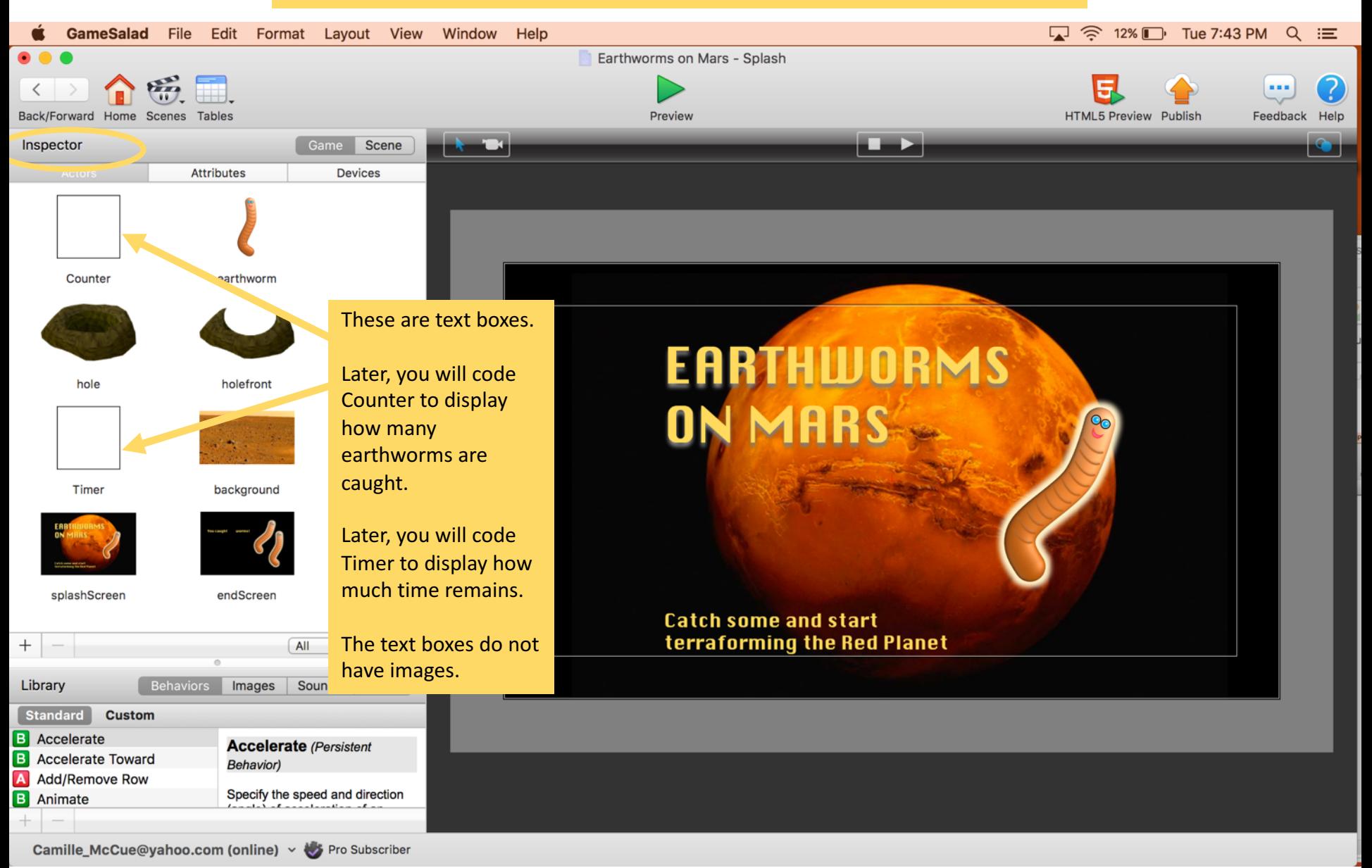

#### Import the audio files.

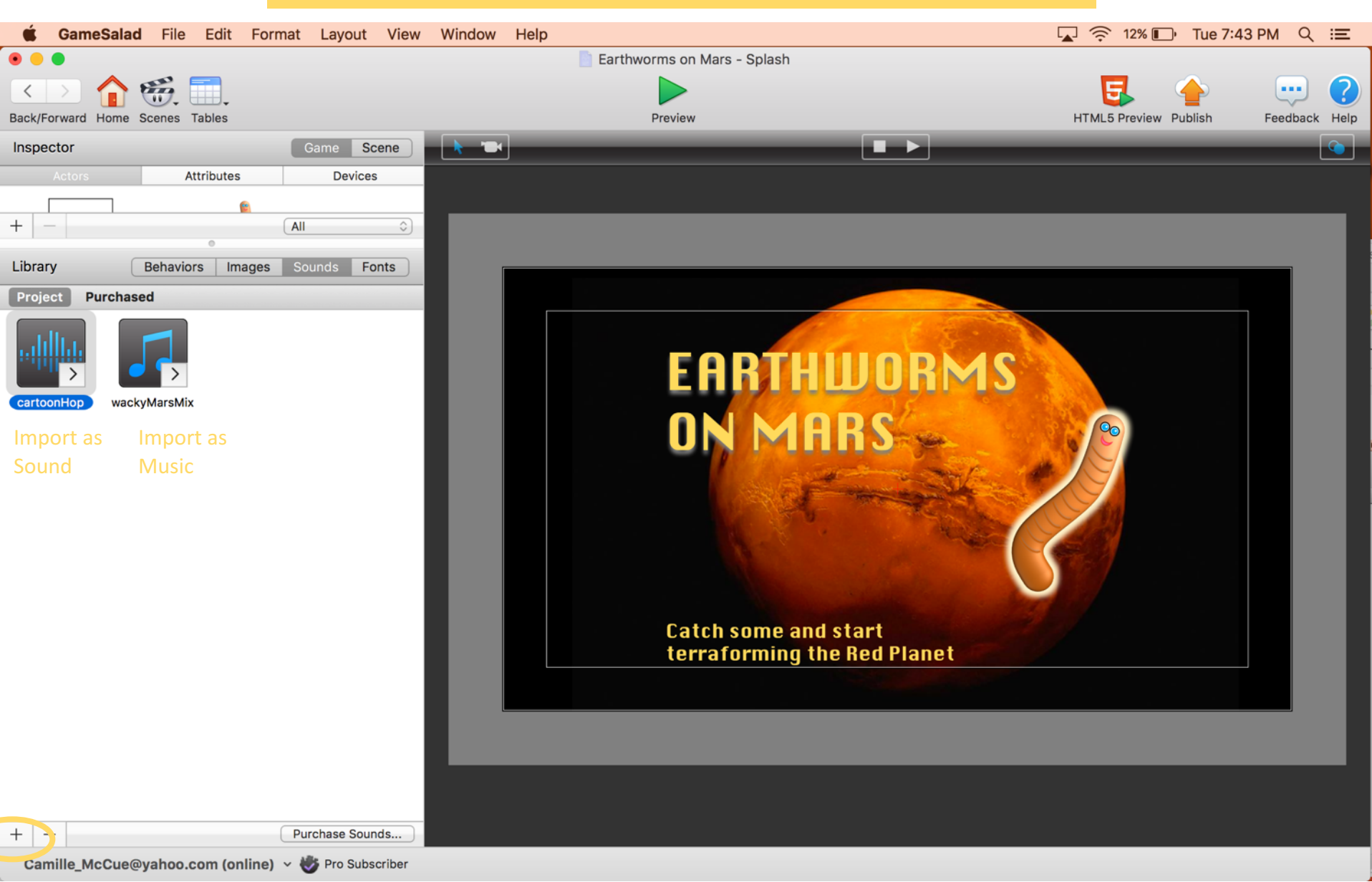

In Attributes, make game variables as shown.

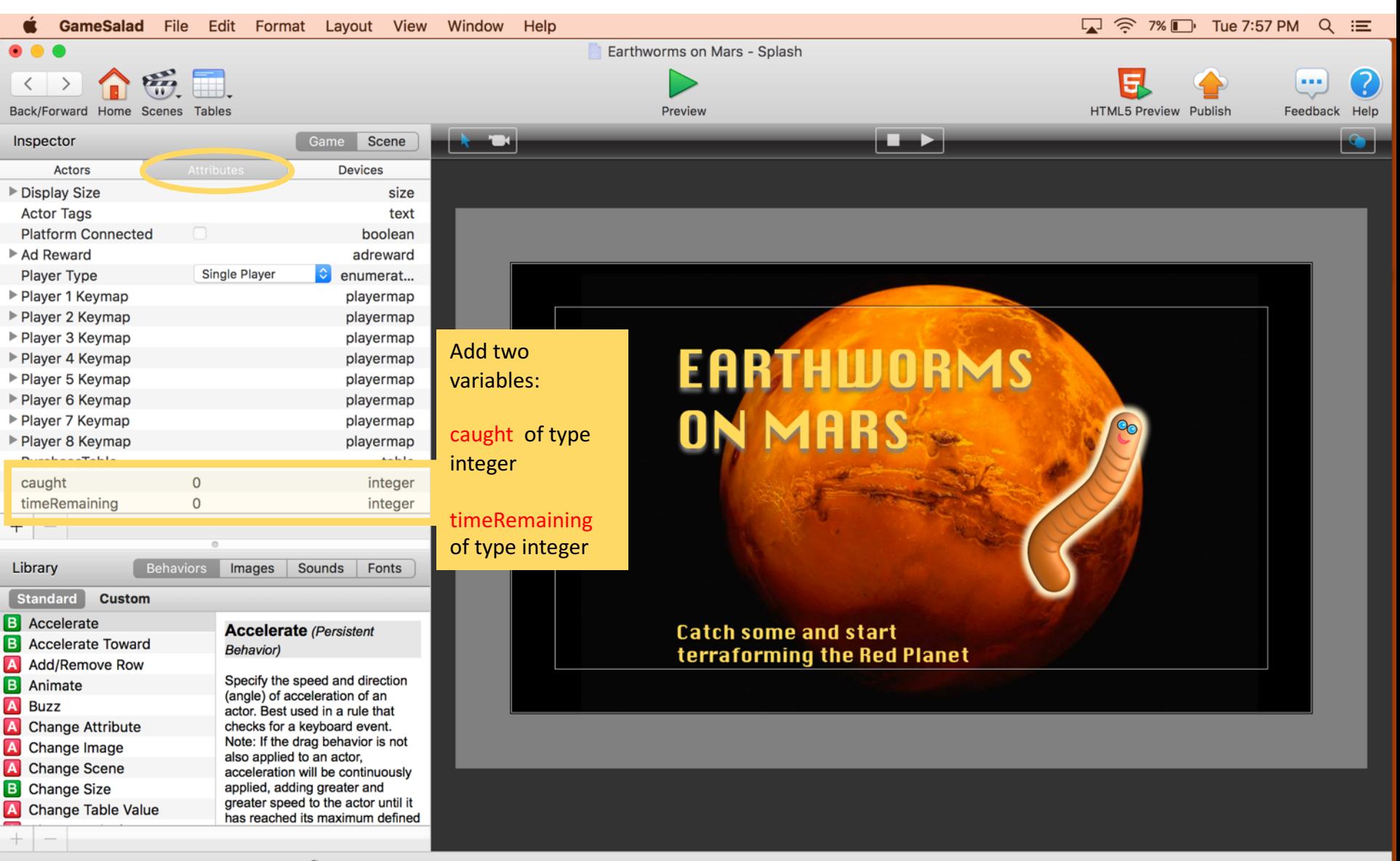

Camille\_McCue@yahoo.com (online) v >>> Pro Subscriber

#### Set up device orientation as shown.

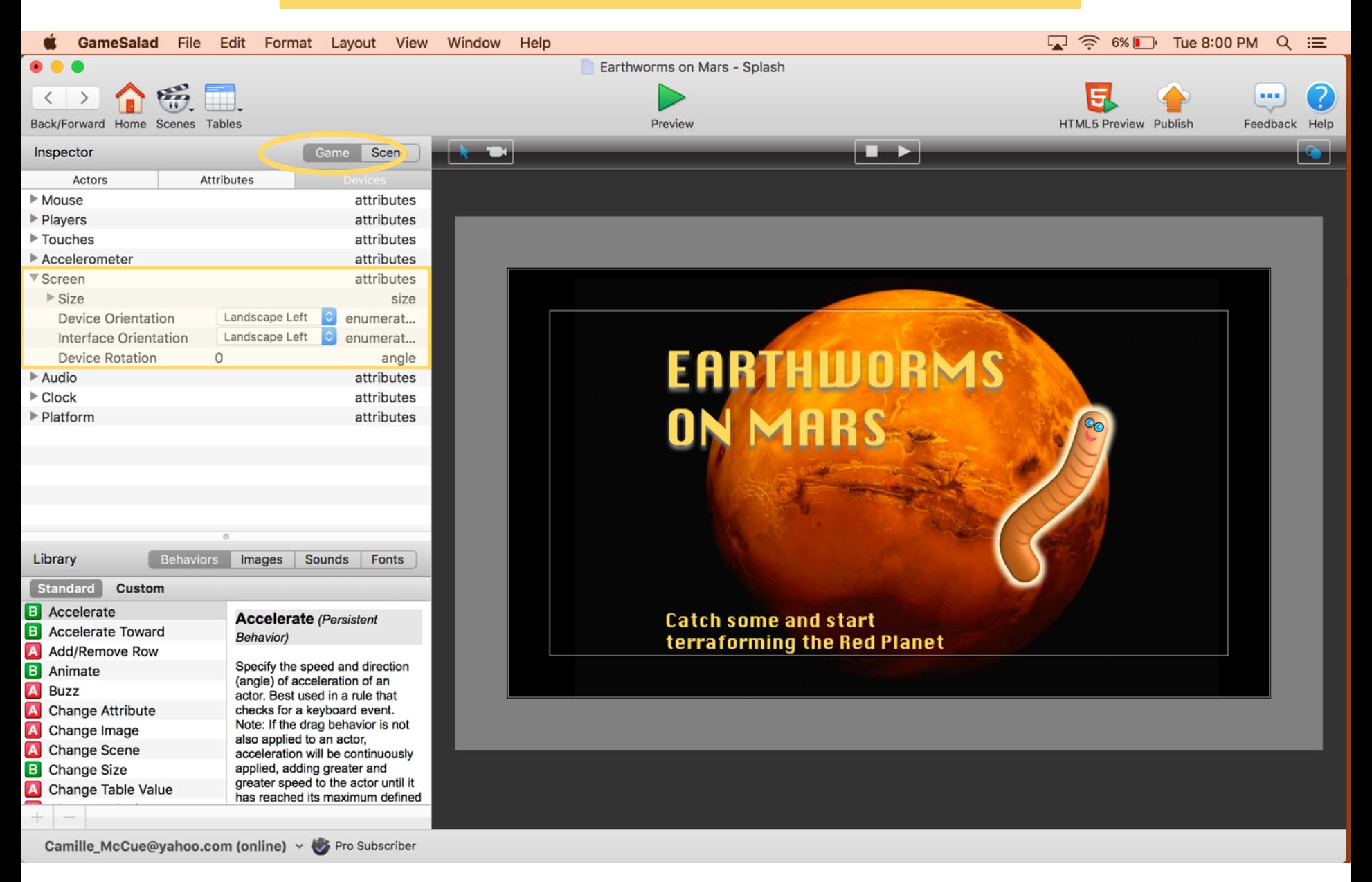

## Code the SPLASH scene. This shows the title graphic, then switches to the GAME scene.

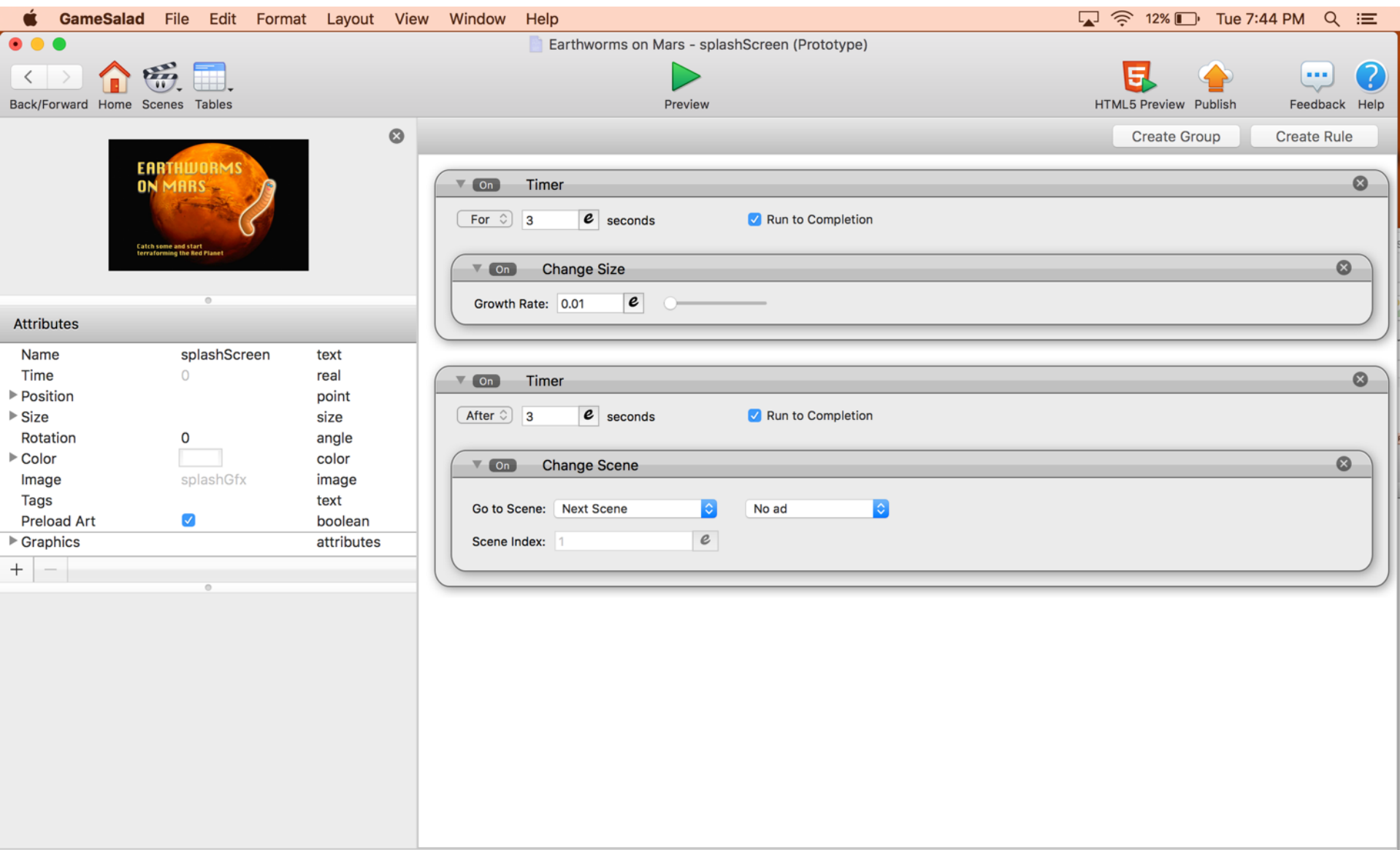

Camille\_McCue@yahoo.com (online) v >>>>>Pro Subscriber

## Play the Music loop on the Martian background.

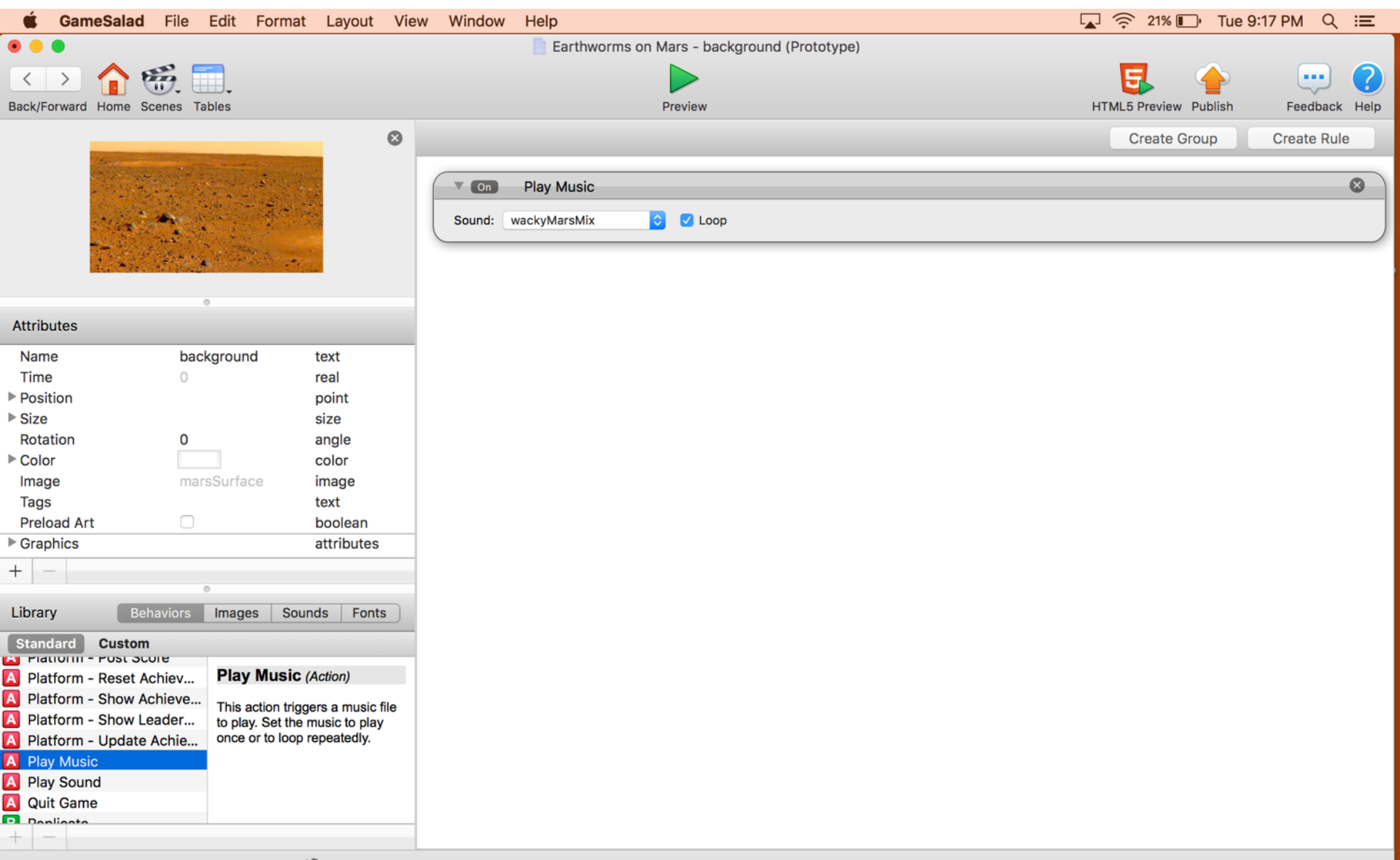

Camille\_McCue@yahoo.com (online) v v Pro Subscriber

# Code the HOLE to spawn an earthworm at random intervals.

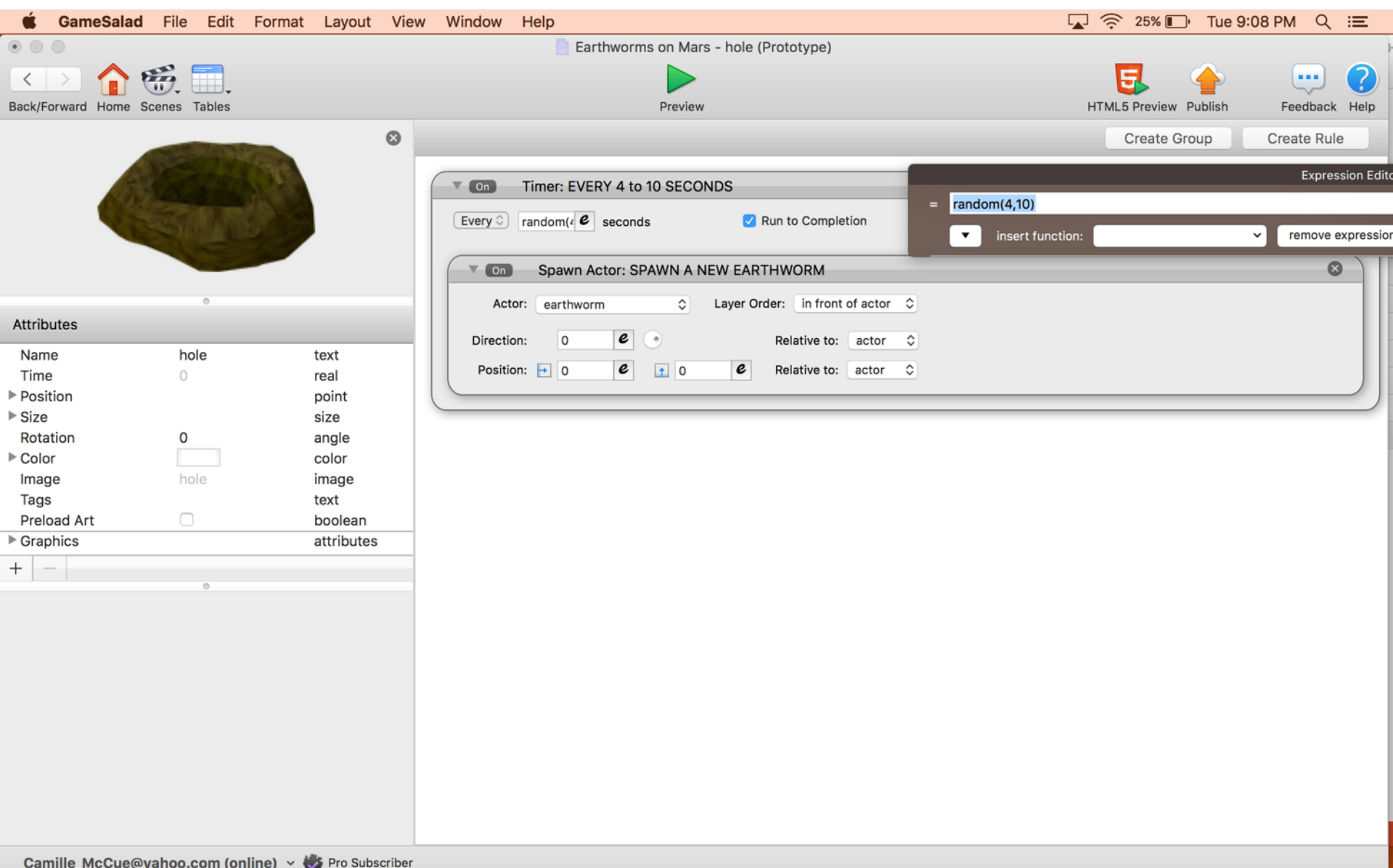

#### No code on the HOLEFRONT.

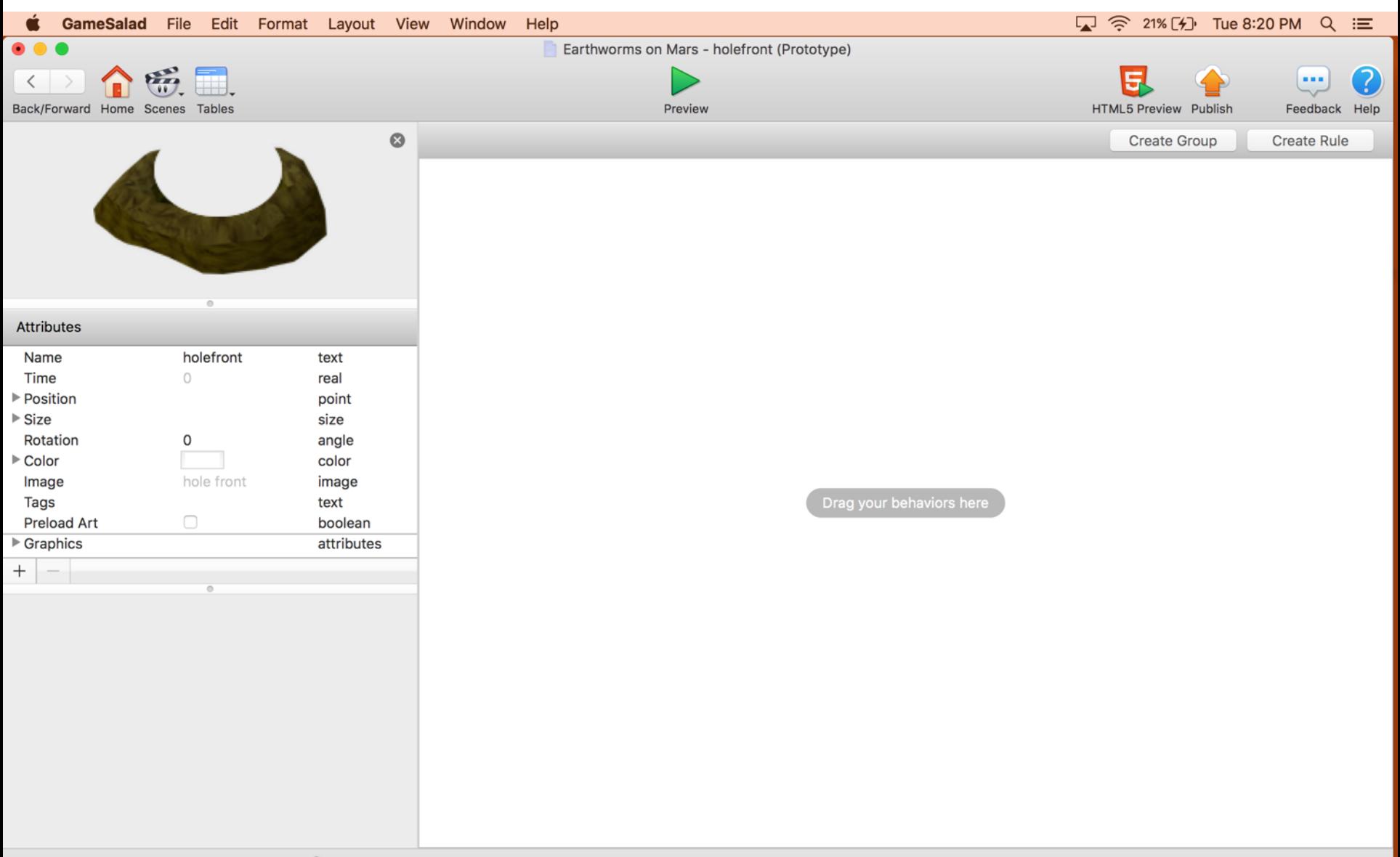

Tip: Control-click on the holefront and select Send to Front to move it in front of the earthworm and the hole

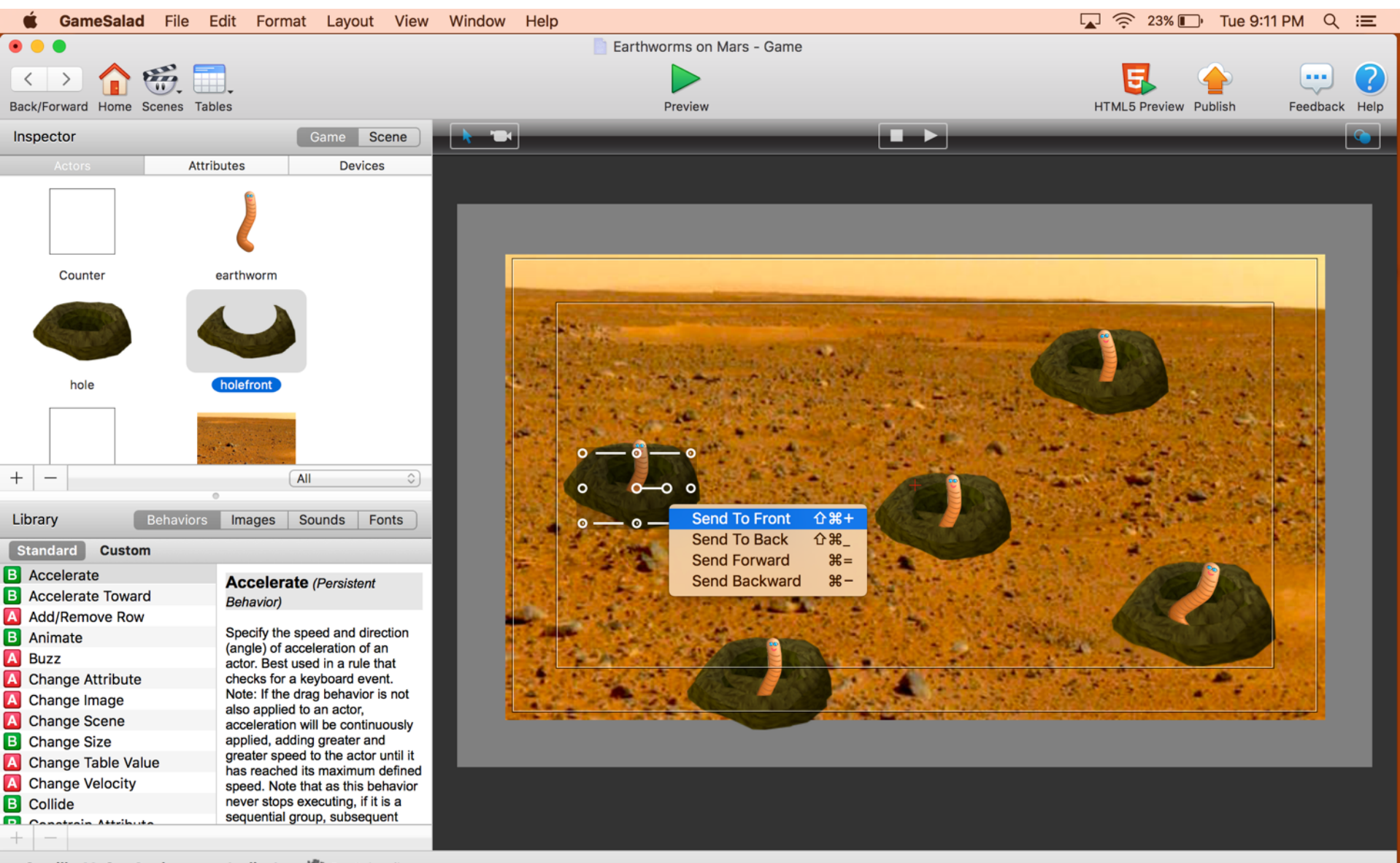

Camille\_McCue@yahoo.com (online) v & Pro Subscriber

#### Code the EARTHWORM.

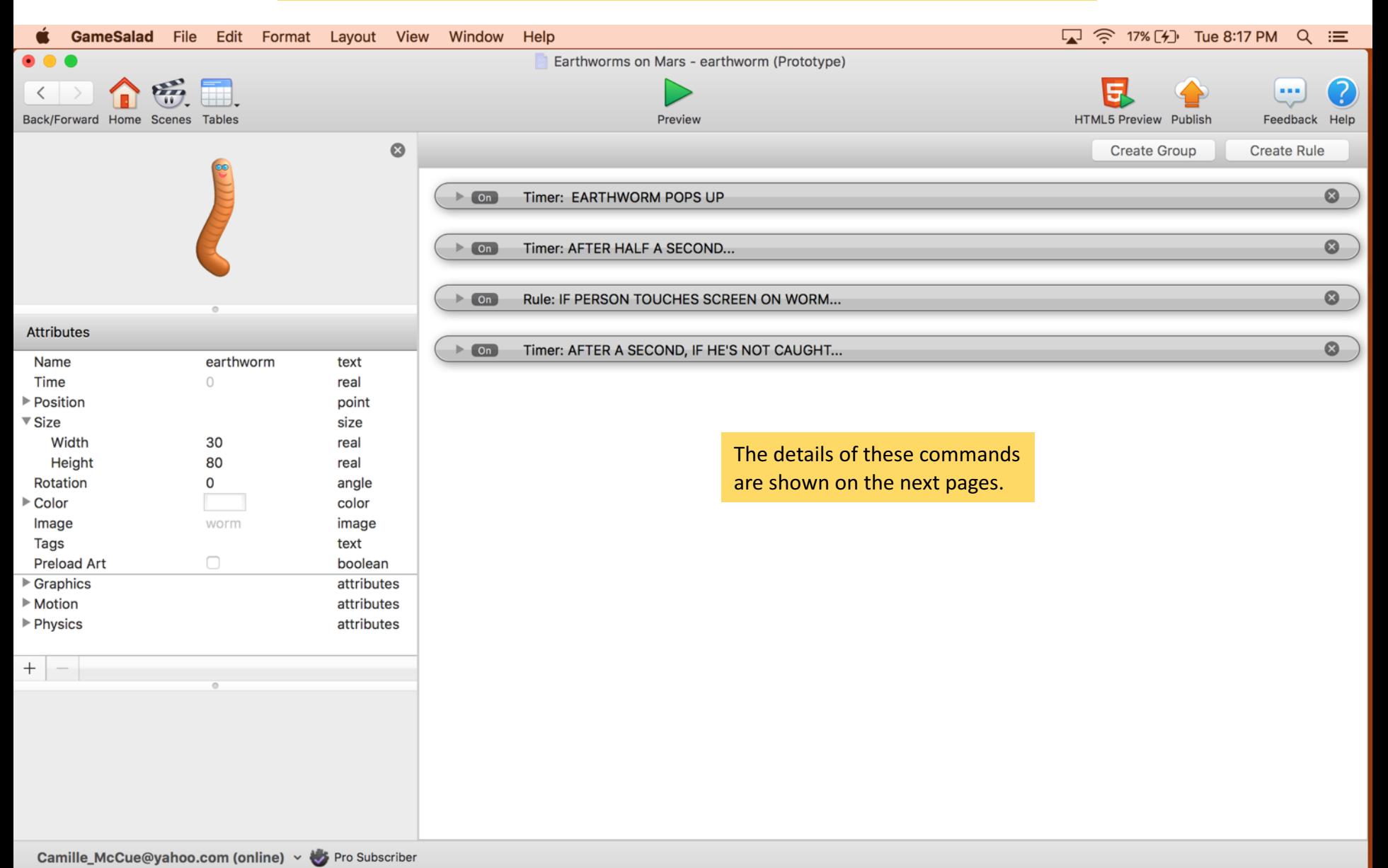

# Code the EARTHWORM. These are the pop up and down commands.

![](_page_15_Picture_12.jpeg)

## Code the EARTHWORM. These commands control how he is caught and/or destroyed.

![](_page_16_Picture_15.jpeg)

#### Code the TIMER. The timer is located on the game scene.

![](_page_17_Figure_1.jpeg)

## Code the TIMER. These commands start the timer, make it count down, and show the timeRemaining.

![](_page_18_Picture_31.jpeg)

## Code the TIMER. These commands cause the game to go to the end scene when time runs out.

![](_page_19_Picture_15.jpeg)

Camille\_McCue@yahoo.com (online) v v Pro Subscriber

#### Import the Silom font from the assets pack. You will need it to match the text in the counter to the other text on the background graphic.

![](_page_20_Picture_1.jpeg)

#### Code the COUNTER. The counter is located on the end page scene.

![](_page_21_Picture_1.jpeg)

# Code the END PAGE. This page shows how the player performed!

![](_page_22_Picture_12.jpeg)

For the next phase, you will need your phone to execute your app. Follow these steps:

- 1. OpenGameSalad Viewer on your phone or iPad
- 2. Your mobile device and computer must be on the same wireless network: at school, this is the AEC network with password Hearusroar!
- 3. Press the **Preview on device** and then select your device name to play the game on your phone or iPad! Rotate your device to landscape orientation.

![](_page_23_Picture_4.jpeg)